## ERASMUS + STUDENTMOBILITY APPLICATIONS AUTOMATION SYSTEM USERGUIDE

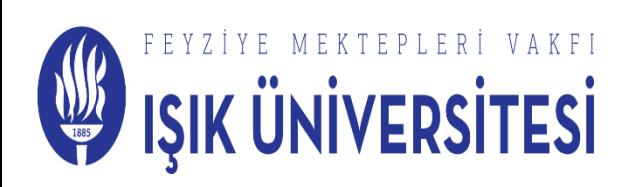

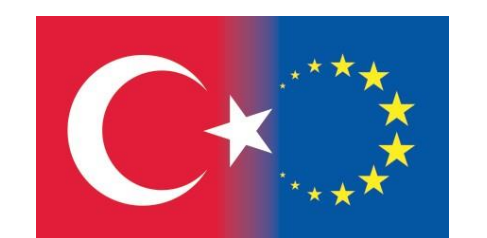

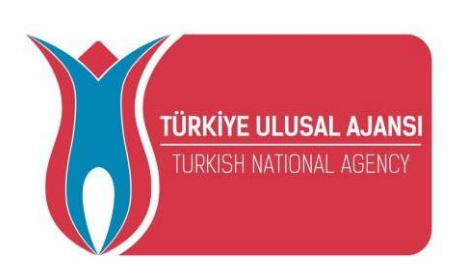

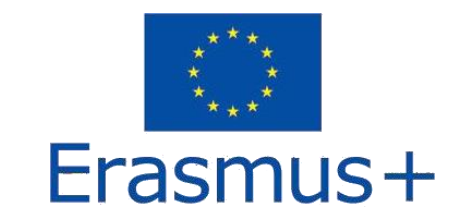

• Click on the Register & Apply button to register to the system.

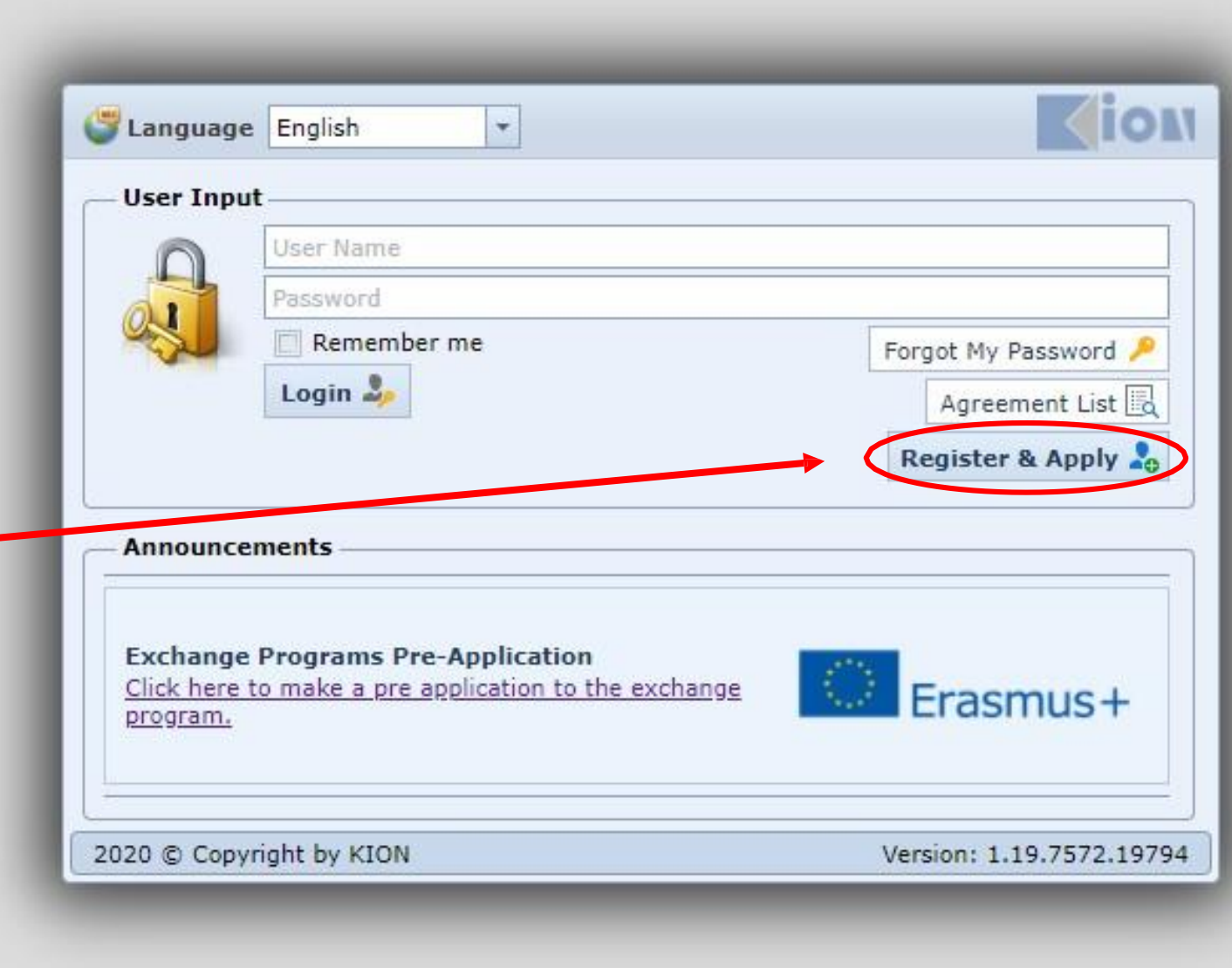

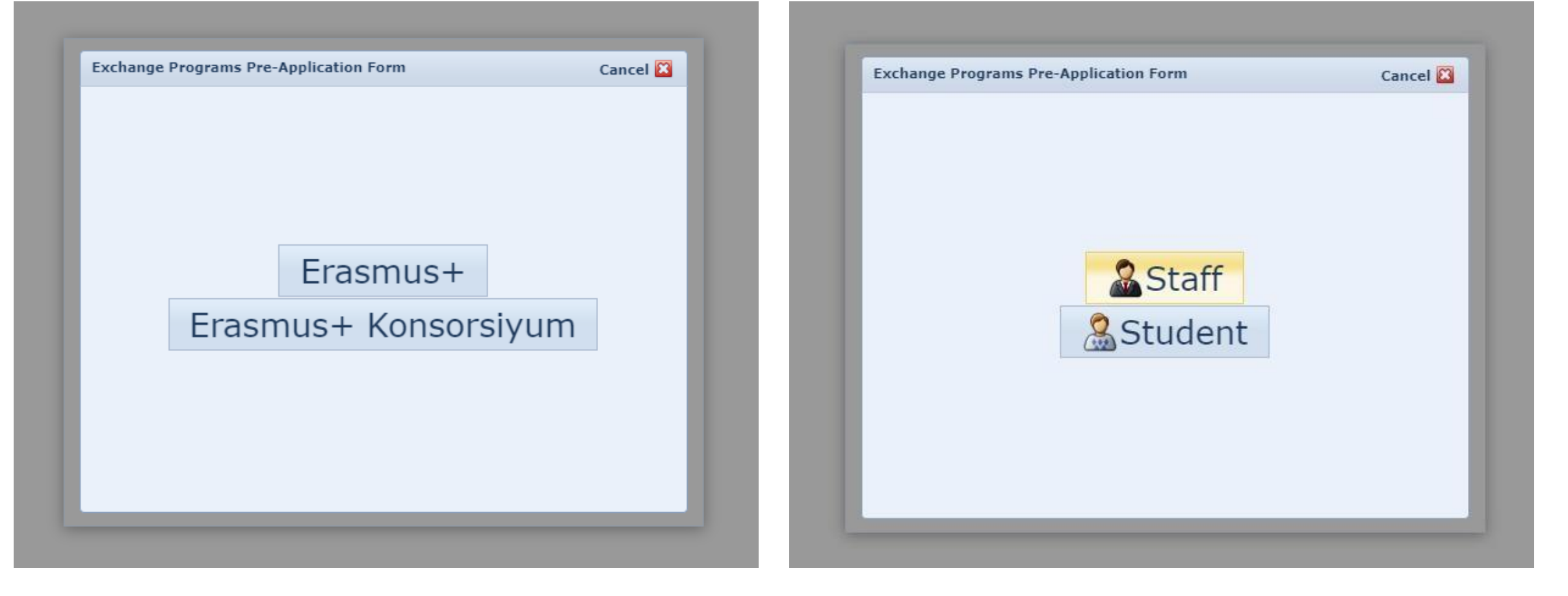

• Select the ''Erasmus+'' • Please click 'Student'

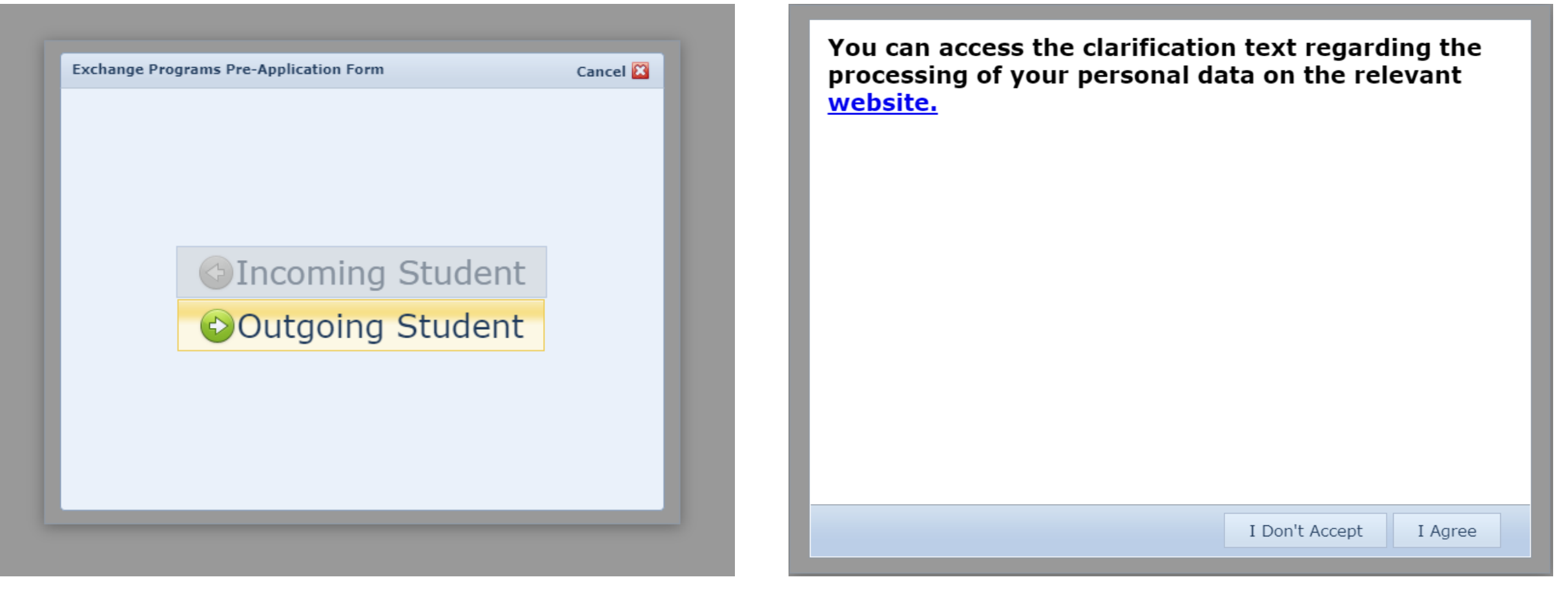

• Please choose 'outgoing student'

• Click "I Agree' by reading the personal data law

- Enter all the necessary information and click the save button.
- To log in to the system later, create and validate your password.
- Your application type can be Study or Internship. Select in which period (Fall, Spring, Fall + Spring) you want to actualize for study.
- After this process, your pre- application will be received, but you must continue to the page and complete your application.

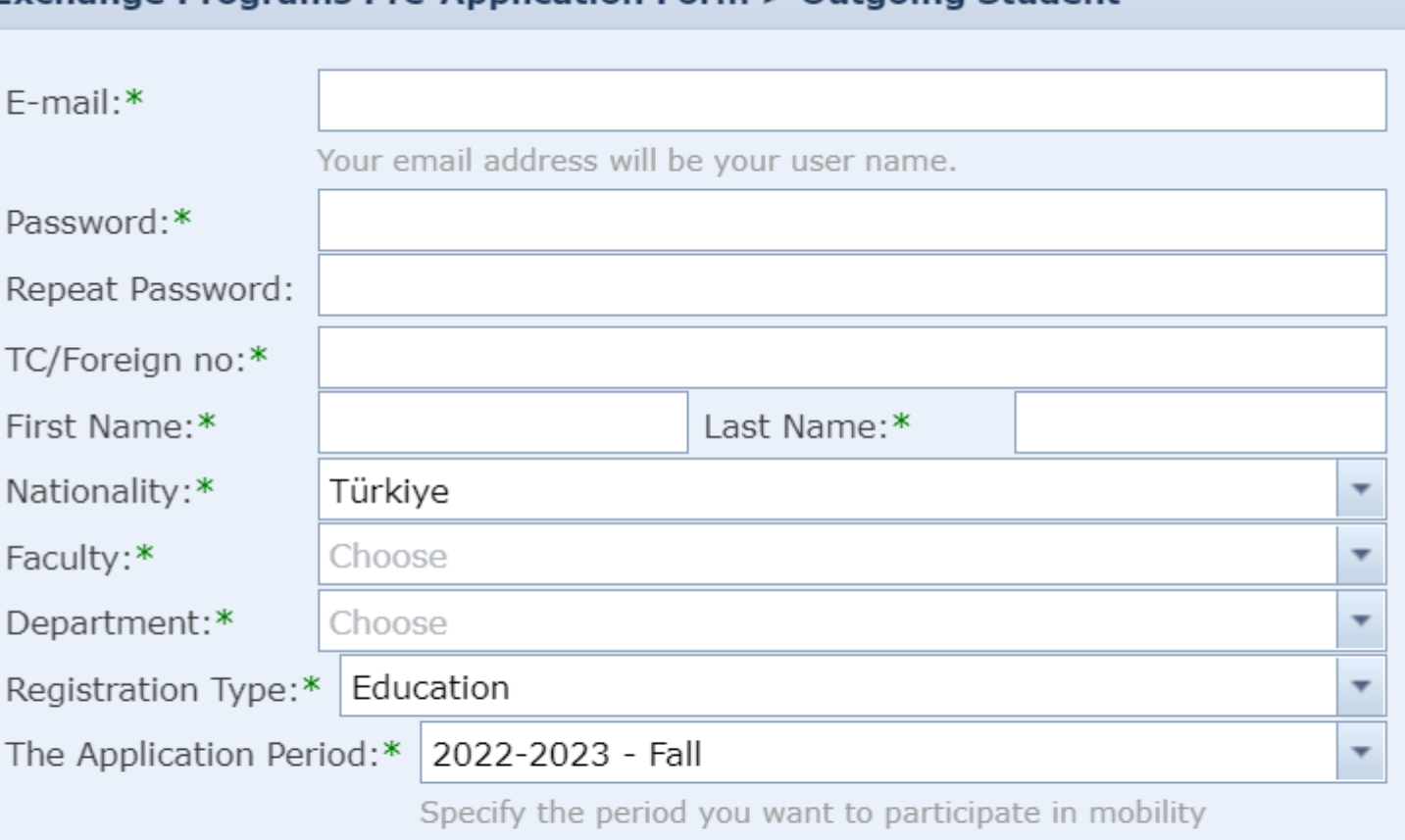

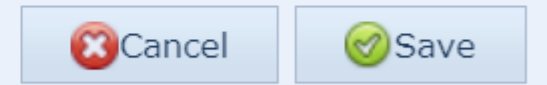

## **Exchange Programs Pre-Application Form > Outgoing Student**

• Close the "Validation is Successful" screen and enter the required information on the lower screen.

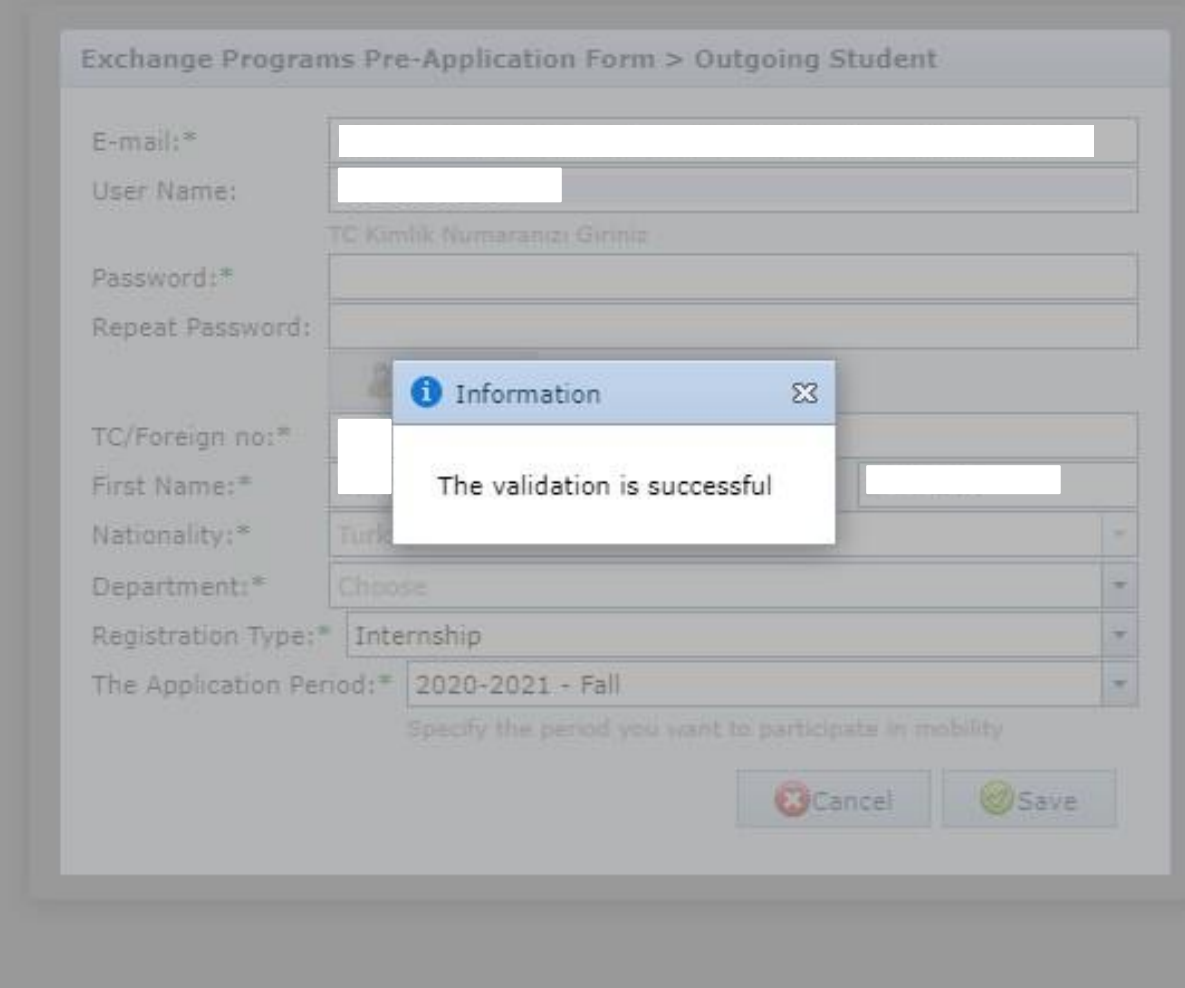

• After completing the preapplication, login with your student e-mail and the password you created.

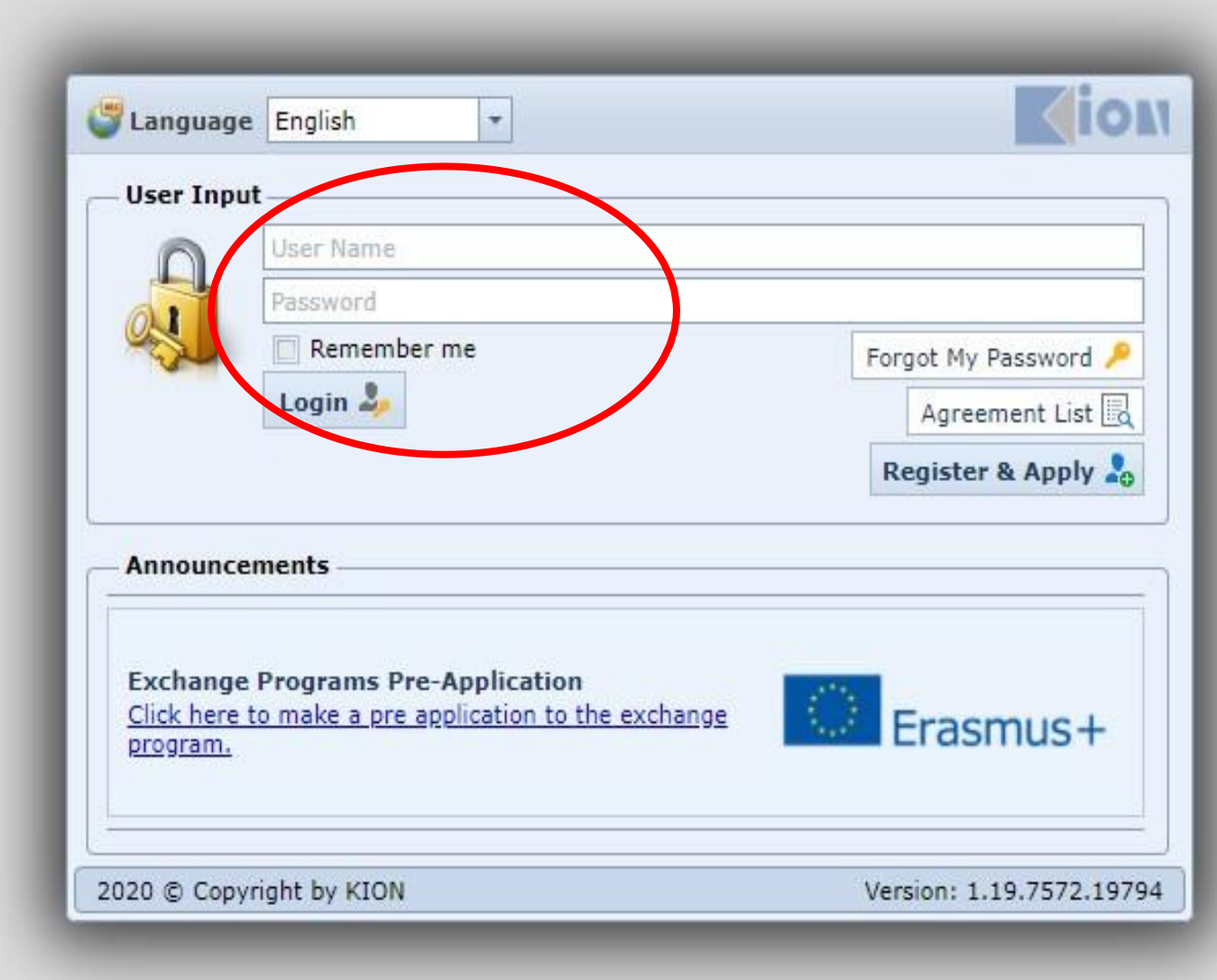

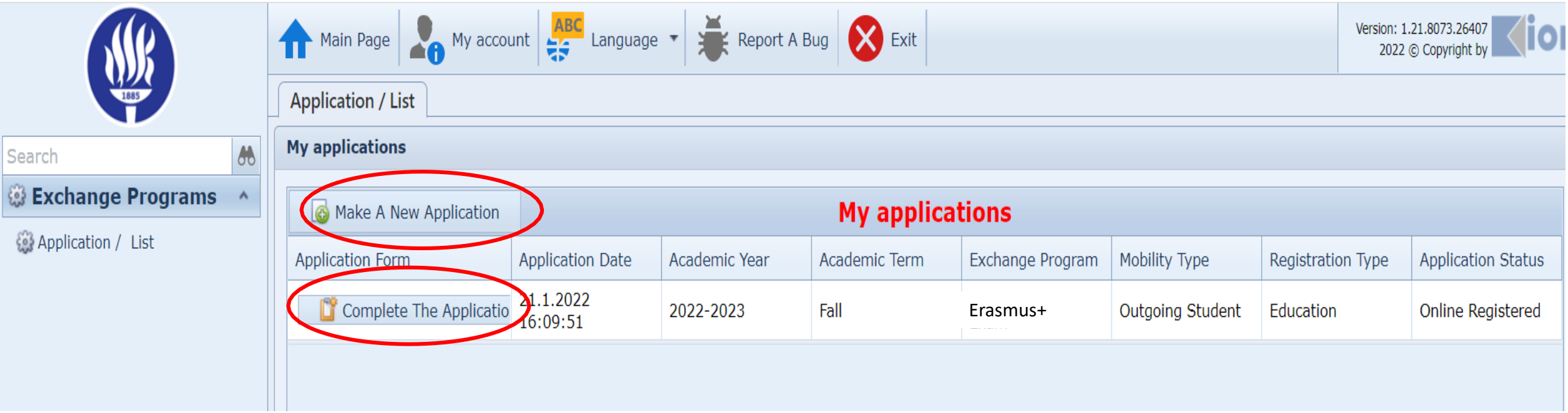

- For the type of application for which you have completed your preregistration, continue with the "Complete the Application" button.
- If you have a record in the system in the previous period, proceed by selecting the "Make New Application" button.

• Enter your information, click the "Save and Proceed to Next Step" button.

Applica Applica

> $\mathbb{Z}$  P **V**<sub>s</sub> 9  $\bigcirc$

E

• Students with special needs (physical disability, chronic illness, etc.) should also contact the International Office via [international@isikun.](mailto:international@isikun.edu.tr) edu.tr

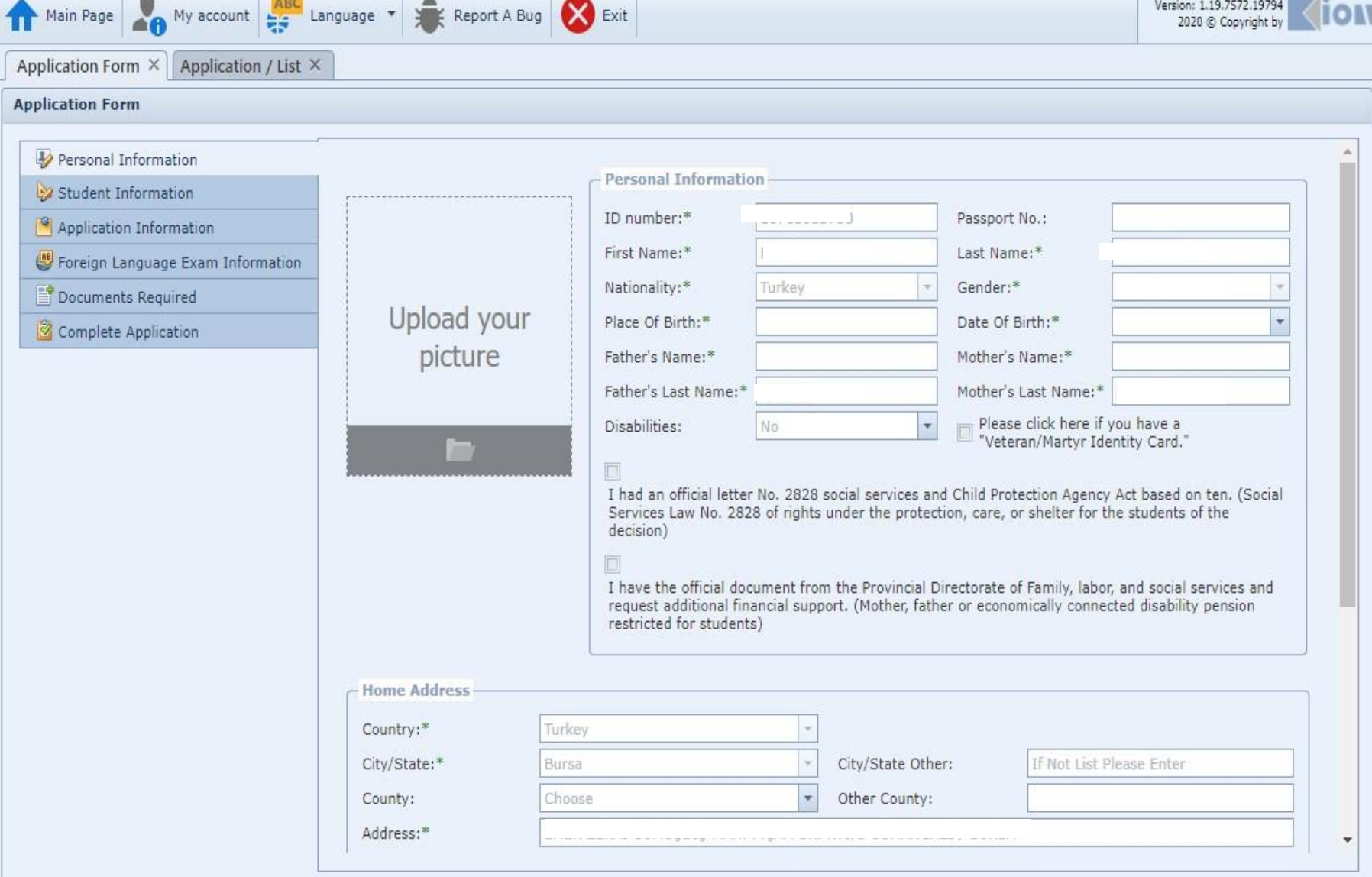

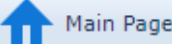

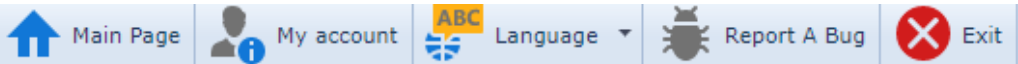

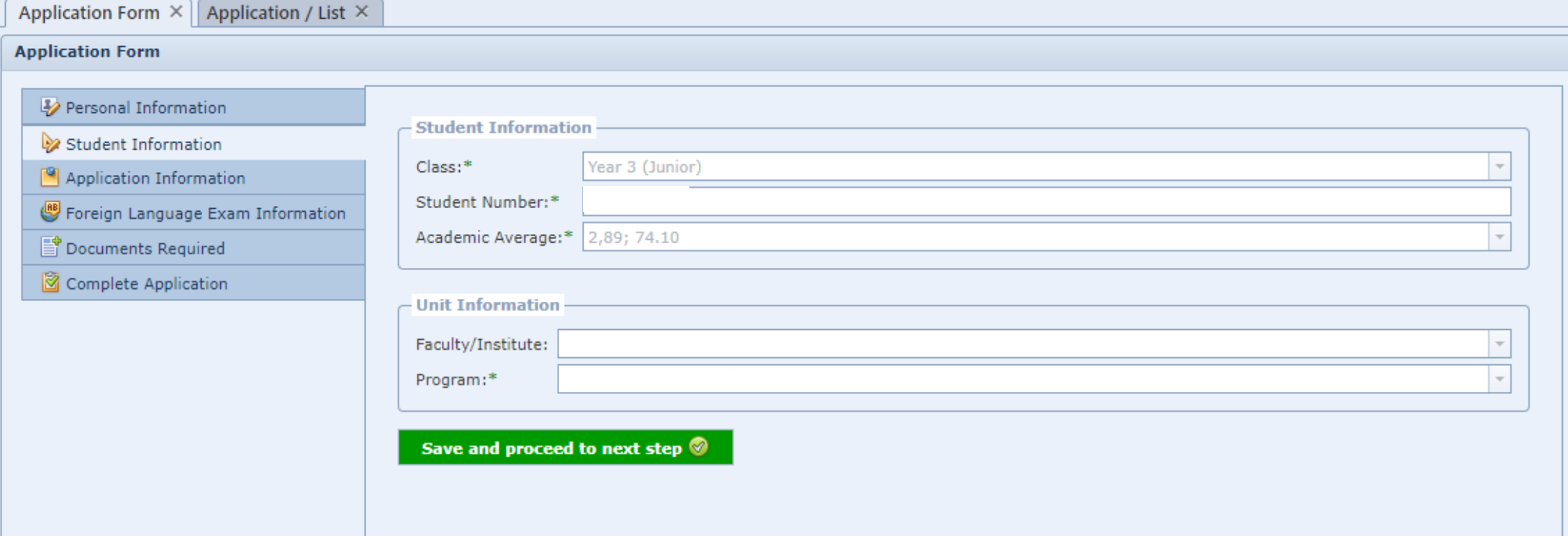

## **Student information**

The information on this screen will come from the system as defined. Add your missing information.

• Students who want to benefit from the Erasmus + program without a grant should mark this section.

- This sentence does not mean "I want to benefit from the program with or without a grant".
- Check your past activity information

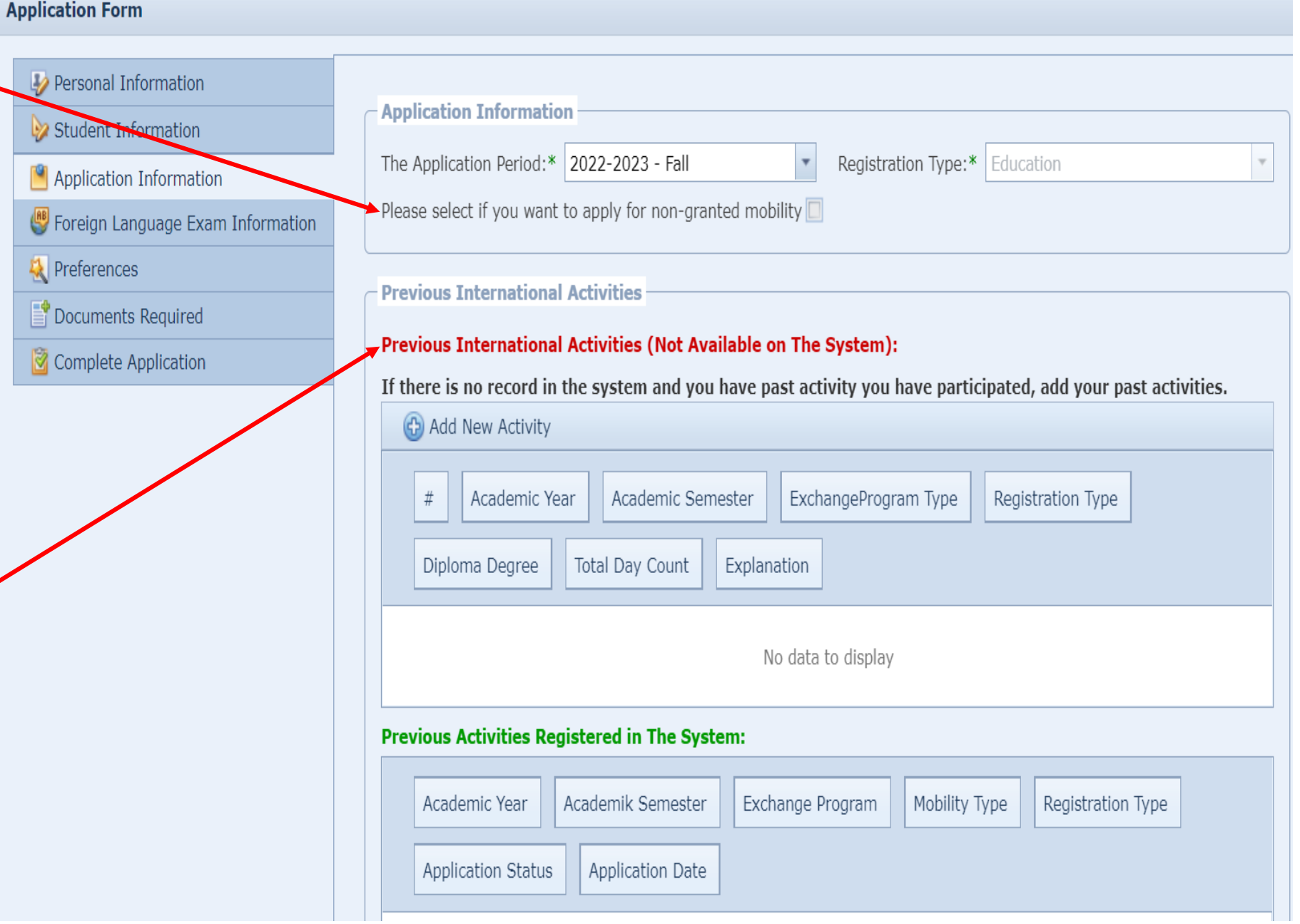

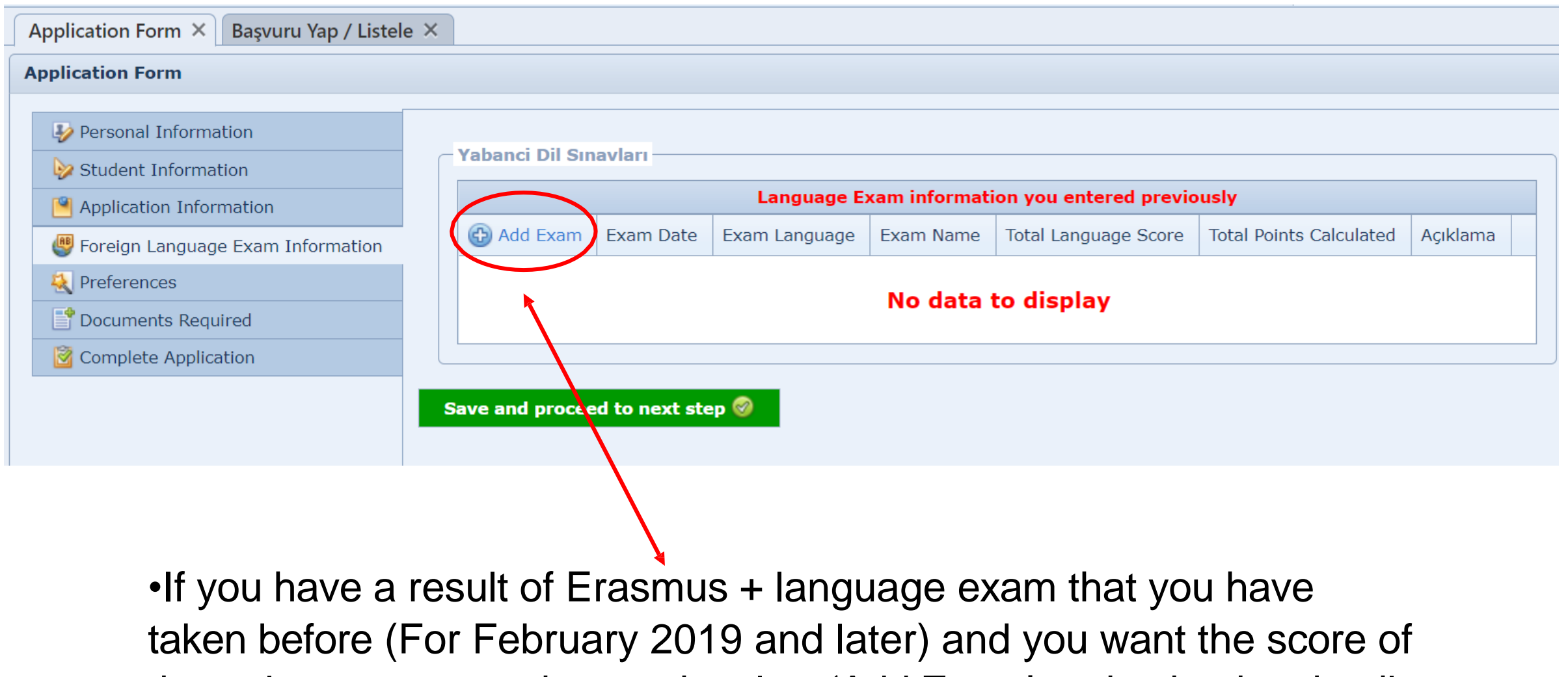

the relevant exam to be used, select 'Add Exam' and write the details and save.

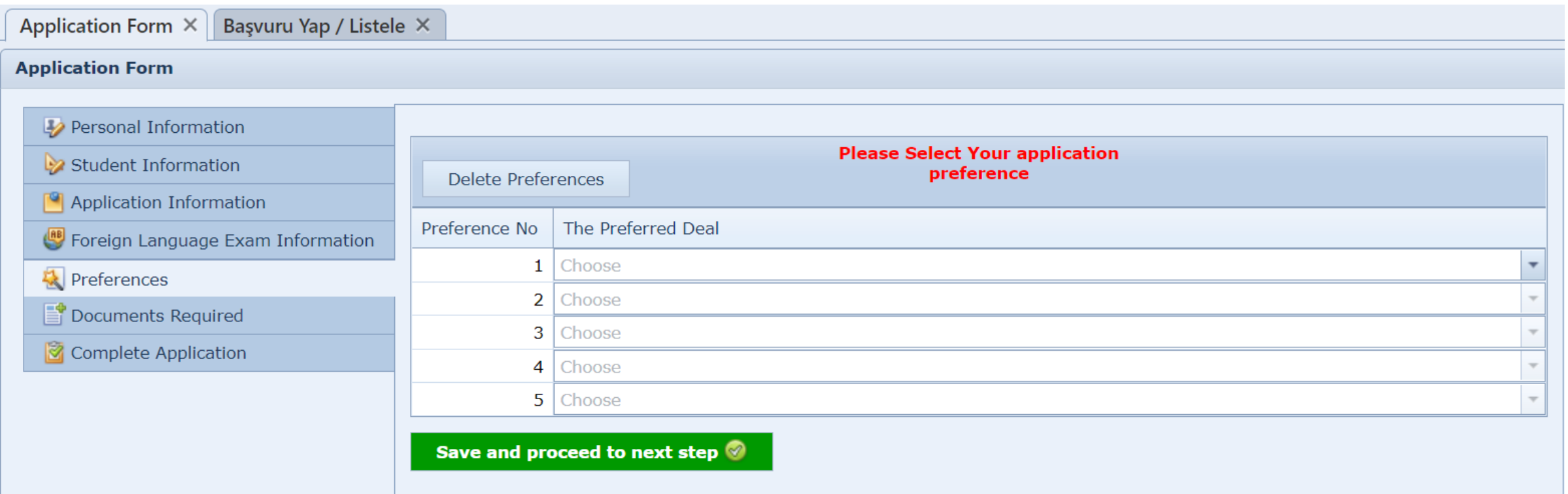

•Please list your preferred universities in order. We recommend that you write the university that is your priority in the first place.

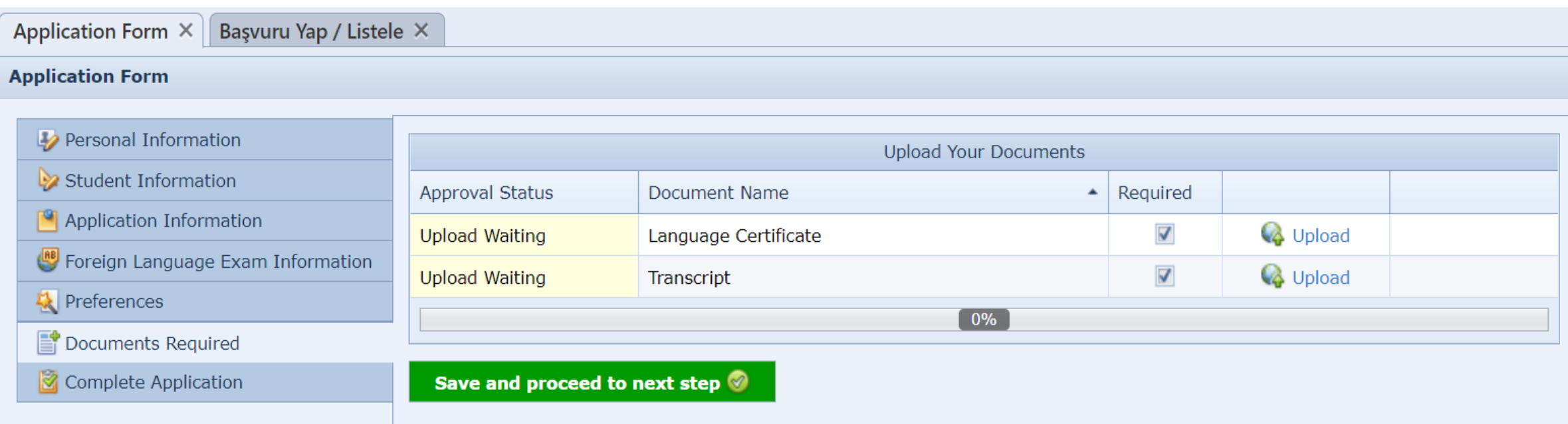

• To complete your application, add the required documents from the "upload" option.

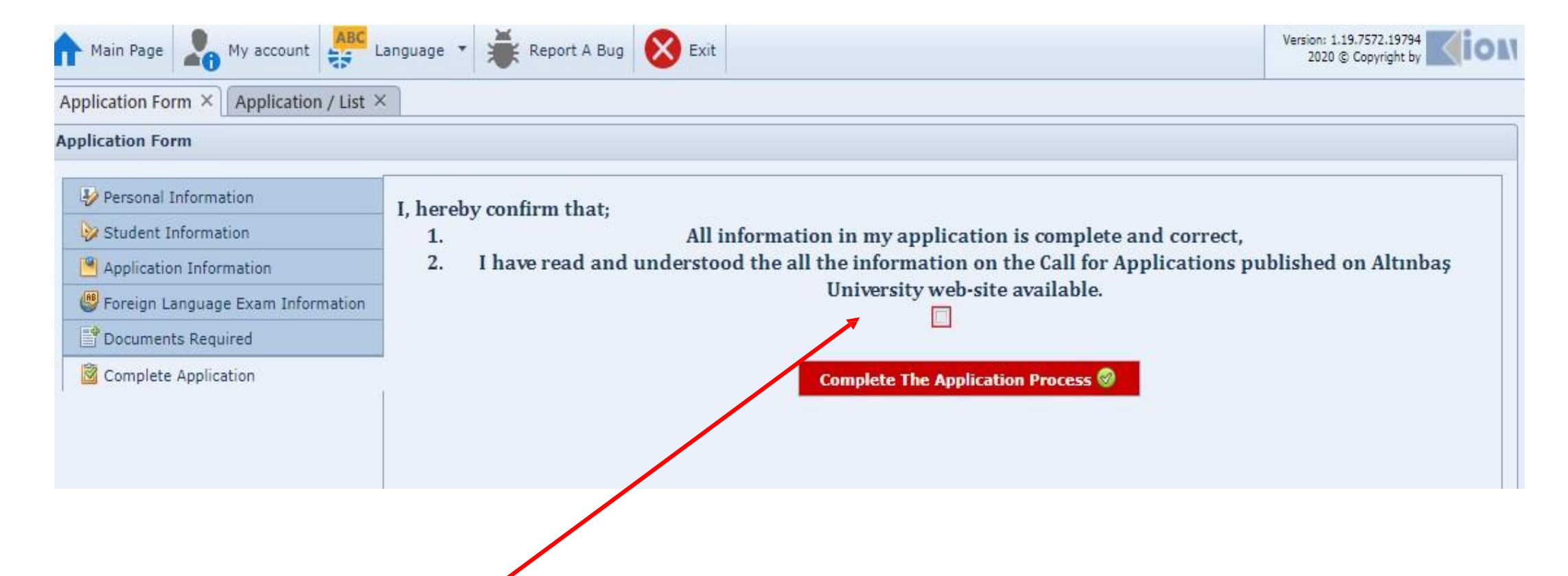

Select the box and click the 'Complete Application Process' button.

The system will give a warning if you have missing information after clicking the "Complete Application Process" button. You must return and complete the missing information.

After your application is completed, check that your status is 'in progress'. (next page)

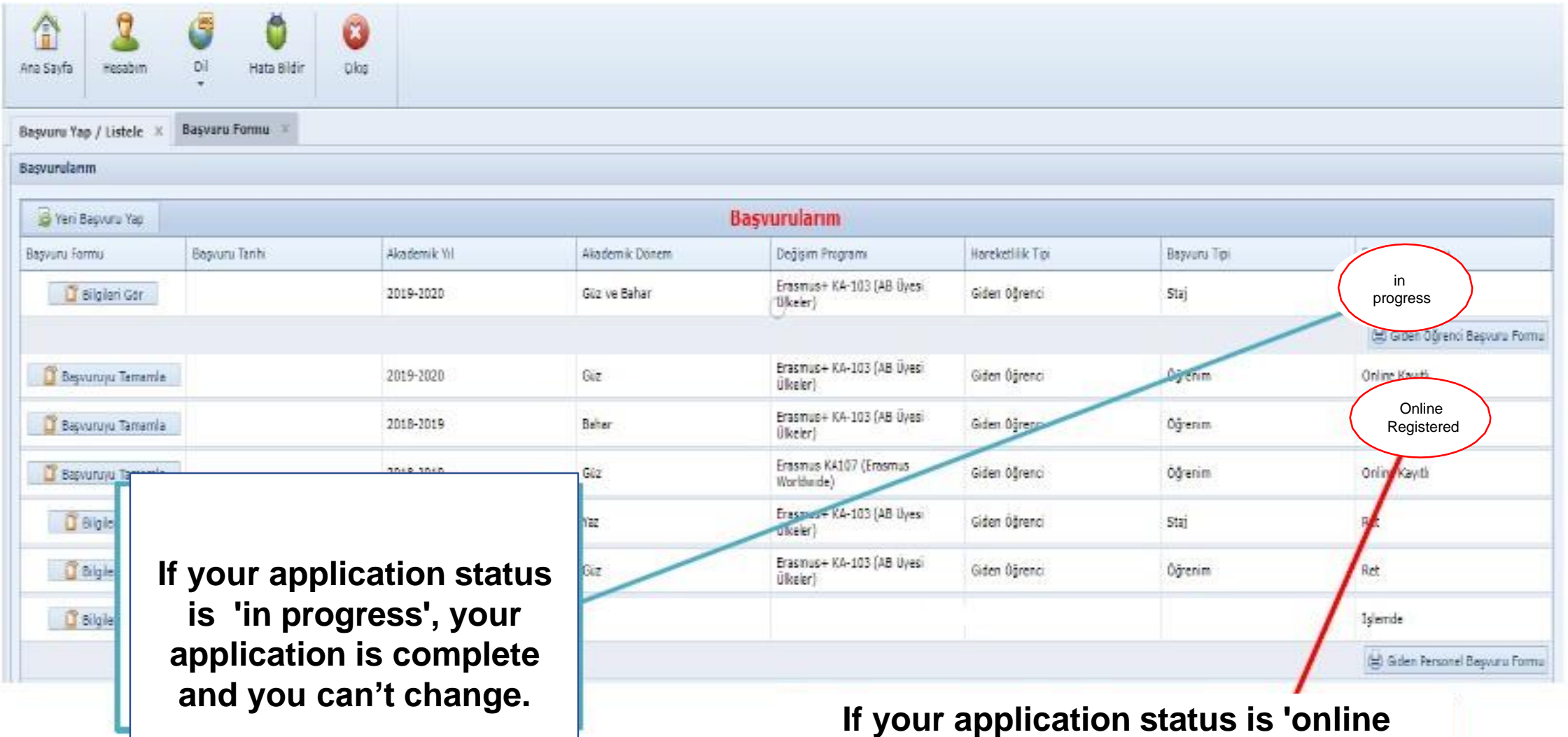

**registered', your application has not been completed and you can make changes. The applications of students whose application status is 'online registered' are invalid.**